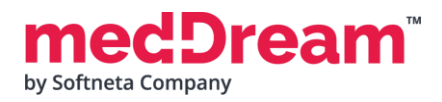

# **MedDream DICOM Viewer Communication API example for STUDY and TOKEN Integrations**

# **1. Install MedDream if it is not installed.**

**1.1 Download and install** MedDream from<https://www.softneta.com/products/meddream-dicom-viewer/> or Docker hub:<https://hub.docker.com/u/meddream> For more information how to install MedDream please check installation manual: <https://www.softneta.com/files/meddreamviewer/doc/MedDream-DICOM-Viewer-Install-Manual.pdf>

**1.2. Modify** application.properties file and add the following information: **NOTE:** This configuration example is for Study integration. Token integration configuration explained in step 3. **NOTE:** This configuration example is for Orthanc PACS, you can use other PACS as well.

```
server.port=8080
logging.file.name=mdjavacore
logging.level.com.softneta=ERROR
authentication.his.valid-his-params=study
spring.profiles.include=auth-inmemory,auth-his
authentication.inmemory.users[0].userName=demo
authentication.inmemory.users[0].password=demo
authorization.users[0].userName=demo
authorization.users[0].role=SEARCH,EXPORT_ISO,EXPORT_ARCH,FORWARD,REPORT_VIEW,REPORT_UPLOAD,PATIEN
T_HISTORY,UPLOAD_DICOM_LIBRARY,3D_RENDERING,ADMIN,DOCUMENT_VIEW
authorization.defaultHisPermissions=EXPORT_ISO,EXPORT_ARCH,FORWARD,REPORT_VIEW,REPORT_UPLOAD,PATIE
NT_HISTORY,UPLOAD_DICOM_LIBRARY,3D_RENDERING,DOCUMENT_VIEW
authorization.defaultLoginPermissions=SEARCH,EXPORT_ISO,EXPORT_ARCH,FORWARD,REPORT_VIEW,REPORT_UPL
OAD,PATIENT_HISTORY,UPLOAD_DICOM_LIBRARY,3D_RENDERING,DOCUMENT_VIEW
com.softneta.meddream.pacs.configurations[0].type=Orthanc
com.softneta.meddream.pacs.configurations[0].id=Orthanc
```

```
com.softneta.meddream.pacs.configurations[0].baseUrl=http://localhost:8042
com.softneta.meddream.pacs.configurations[0].username=
com.softneta.meddream.pacs.configurations[0].password=
```
#Whitelist who can use PostMessages security.postMessageWhitelist=\*

**1.3 Download, unzip and upload** studies examples to your PACS (for example Orthanc) or use your own studies: [https://softneta.com/files/cls/meddream\\_communication\\_api/CommAPIStudiesExamples.zip](https://softneta.com/files/cls/meddream_communication_api/CommAPIStudiesExamples.zip)

**1.4 If you downloaded studies in 1.3 step** and uploaded to your PACS check if studies opening in MedDream viewer by the following URLs:

<http://localhost:8080/?study=1.2.840.113619.2.55.3.4271045733.996.1449464144.595>

<http://localhost:8080/?study=1.2.826.0.1.3680043.8.1055.1.20161012115812848.450575715.8637545>

<http://localhost:8080/?study=1.2.840.113619.2.66.2158408118.16050010109105933.20000>

<http://localhost:8080/?study=1.2.826.0.1.3680043.8.1055.1.20190219152017841.651455468.5334909>

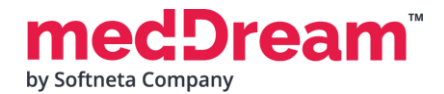

# **MEDICAL IMAGING AND INTELLIGENCE**

# **2. Communication API example for STUDY integration**

#### **2.1 Download** Demo files

[https://softneta.com/files/cls/meddream\\_communication\\_api/Demo\\_CommunicationAPI.zip](https://softneta.com/files/cls/meddream_communication_api/Demo_CommunicationAPI.zip) and unzip it.

**2.2 Copy** example.html and js\index.js files to your MedDream installation folder, for example C:\MDPACS\meddream\md5.

**2.3 Access example.html in browser** [http://localhost:8080/example.html,](http://localhost:8080/example.html) choose MedDream integration type: Study, Select one of the study and try to open any study by clicking "**Open in MedDream**", this will open a new MedDream viewer tab.

NOTE: If you want to test with your own studies replace Study UIDs in example.html document and save it.

#### **2.4 You can test** various actions using Study integration:

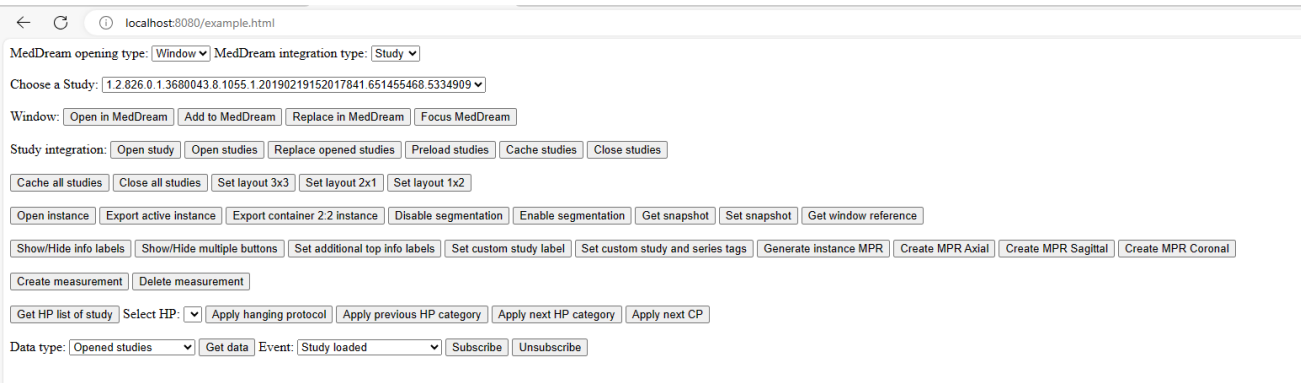

**2.5** If MedDream is used in Docker environment it is possible to use Study integration example in dockers. More information can be found here:<https://hub.docker.com/r/meddream/dicom-viewer-integration>

# **3. Communication API example for TOKEN integration**

**3.1 Install token-service** by going to MedDream installation location, rename token-service.NET4.exe to token-service.exe, open CMD and run command: *token-service.exe install* For more information how to install token-service please check installation manual: <https://www.softneta.com/files/meddreamviewer/doc/MedDream-DICOM-Viewer-Install-Manual.pdf>

**3.2 Copy** example.html and js\index.js files to your MedDream installation folder, for example C:\MDPACS\meddream\md5

**3.3 Edit MedDream application.properties** file by commenting study integration and adding token integration. Save and restart MedDream service.

```
#authentication.his.valid-his-params=study
authentication.his.token-service-address=http://127.0.0.1:8088/v3/validate
```
# **3.4 Generate a token for any existing study using Postman**

```
{
     "items": [
\overline{\mathcal{L}} "studies": {
                 "study": "1.2.826.0.1.3680043.8.1055.1.20161012115812848.450575715.8637545",
                  "storage": "Orthanc"
 }
         }
     ]
}
```
ream<sup>"</sup> by Softneta Company

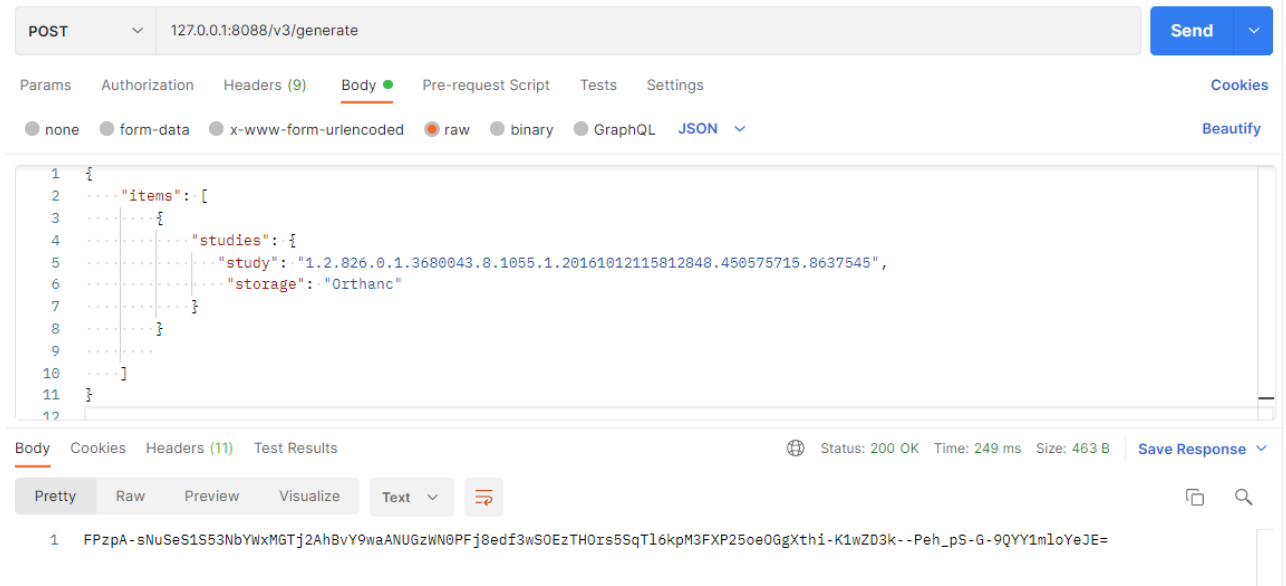

**3.5 Edit example.html file** and paste generated tokens for different studies to lines 540-542, save the file.

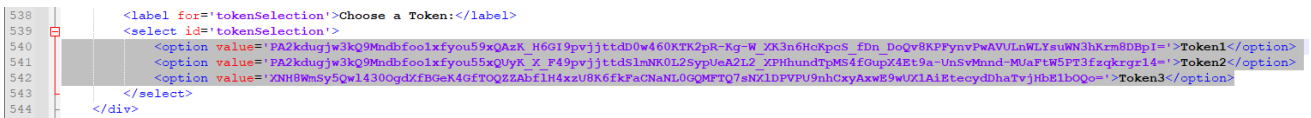

NOTE: Generated tokens will expire after some time, so you will need to generate new ones.

**3.6 Access example.html in browser** [http://localhost:8080/example.html,](http://localhost:8080/example.html) choose MedDream integration type: Token, Select one of 3 tokens and try to open any study by clicking "**Open in MedDream**", this will open a new MedDream viewer tab.

**3.7 You can test** various actions using Token integration:

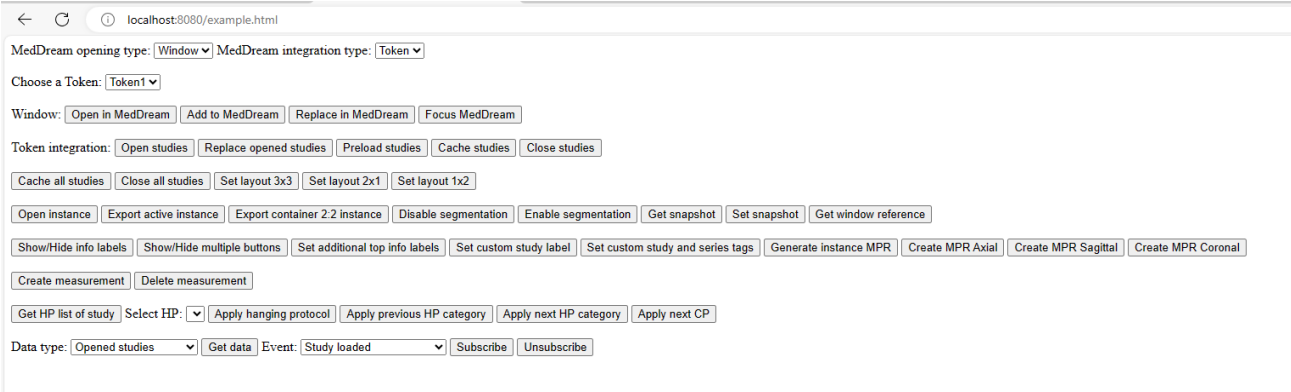

**3.8** If MedDream is used in Docker environment it is possible to use Token integration example in dockers. More information can be found here:<https://hub.docker.com/r/meddream/dicom-viewer-integration>